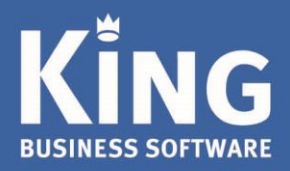

# Inhoudsopgave

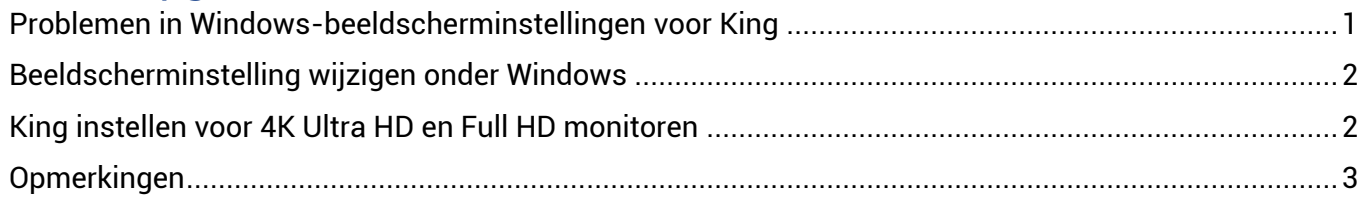

Een 4K Ultra HD monitor heeft een resolutie die 4 keer scherper is dan Full HD en wordt daarom ook wel Ultra HD genoemd. Voor deze monitoren moet je voor King voor Windows de dpi-instelling aanpassen.

# <span id="page-0-0"></span>Problemen in Windows-beeldscherminstellingen voor King

- $\triangleright$  King slaat de positie en grootte van de windows-instellingen op in de registry. Dat wil zeggen dat als je de beeldscherm-instellingen onder Windows wijzigt deze niet meer overeenkomen met die van King. De vensters blijven zichtbaar en de grootte zal enigszins aangepast worden, maar dat zal niet altijd optimaal lukken en je kan beter het venster (eenmalig) aanpassen.
- Als je een afdrukvoorbeeld in King opent, wordt door King bij de Windows instellingen gekeken wat de dpi-instelling is van het beeldscherm. Op basis van die waarde wordt de juiste fontgrootte gekozen en worden alle items evenredig geschaald. Voordeel van dit systeem is dat het font altijd scherp blijft.
- Vanaf Windows 7 kan de schaalgrootte ook door Windows worden gedaan. Dit houdt in dat Windows het venster als bitmap vergroot. Dit heeft als bezwaar dat fonts wat wazig worden. Deze optie werkt pas vanaf Windows 10 redelijk goed.

## <span id="page-1-0"></span>Beeldscherminstelling wijzigen onder Windows

- Ga naar de Beeldscherminstellingen van Windows.<br>- Geef onder 'Schaal en lav-out' bij 'De grootte van te
- Geef onder 'Schaal en lay-out' bij 'De grootte van tekst, apps en andere items wijzigen', een hogere waarde op. Windows zal zelf al een hogere waarde voorstellen.
- Zet de 'Resolutie' op de 'aanbevolen' waarde.

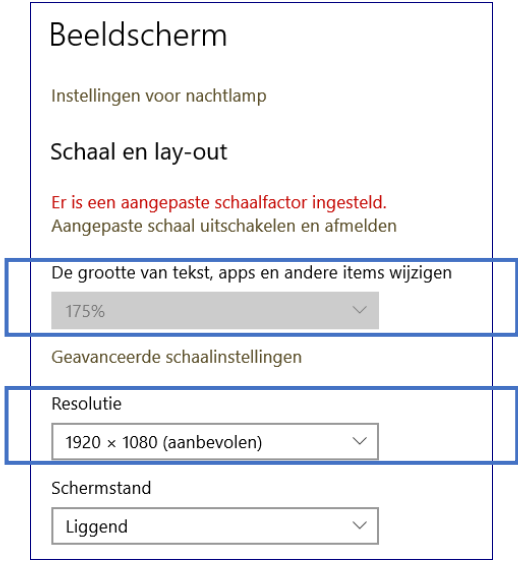

Bij Windows 10 werken deze wijzigingen bij de beeldscherm-instellingen direct. Bij Windows 7 niet, daar zal je moeten uitloggen en opnieuw inloggen om de wijzigingen door te voeren.

### <span id="page-1-1"></span>King instellen voor 4K Ultra HD en Full HD monitoren

- Selecteer de King.exe (of de bureaublad snelkoppeling), ga naar de 'Eigenschappen'.
- Kies op het tabblad Compatibiliteit voor 'Hoge DPI-instellingen wijzigen'

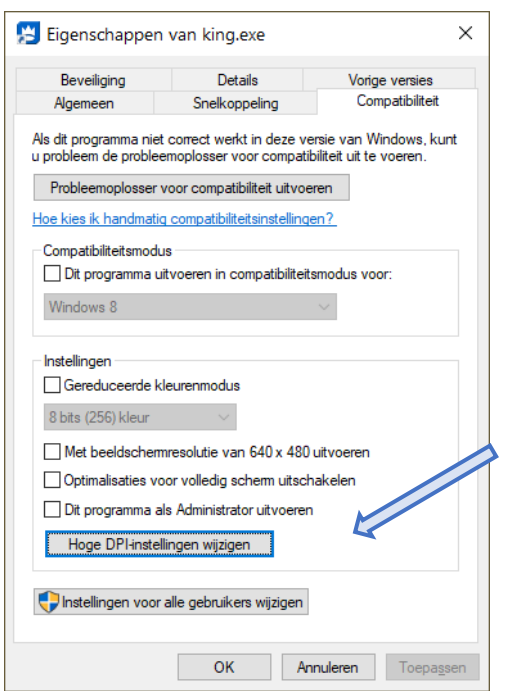

- Zet het vinkje aan bij 'Hoge DPI-schaalaanpassing negeren' en kies voor 'Systeem uitgebreid'.

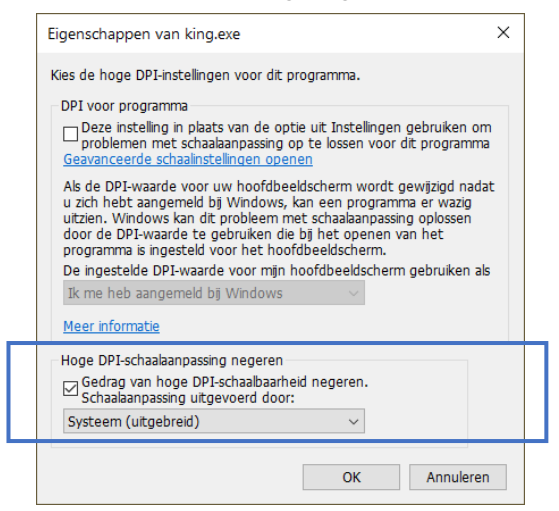

- Start King opnieuw op.

King ziet nu een monitor met 100% dpi en een lagere resolutie. Alle items zullen nu goed schalen, weliswaar ten koste van wat minder scherpe fonts.

### <span id="page-2-0"></span>Opmerkingen

- Deze schaalaanpassing 'Systeem (uitgebreid)' is nieuw in Windows 10 en werkt niet altijd perfect. Als bijvoorbeeld de lijntjes tussen kolommen na het minimaliseren of terug-naar-vorig-formaat niet goed weergegeven worden, kan het helpen dat je het venster opnieuw vergroot, sluit of opent. Ook zullen opgeslagen posities/groottes niet altijd meer kloppen.
- Wat bij deze instelling niet meer werkt zijn de mini-vensters voor geminimaliseerde schermen die onderaan je monitor net boven de windows taakbalk worden getoond. De enige manier om een geminimaliseerd venster weer terug te krijgen is via 'Vensters' in King. Het kan daarom soms handiger zijn om voor ieder King venster een knop op de taakbalk te tonen.
	- Dit kun je instellen bij Algemeen -> Systeem instellingen -> 'Per venster knop op taakbalk tonen'.